# **Kurseinschreibung**

Damit Studierende oder andere Teilnehmer\*innen Ihren Kurs nutzen können, müssen diese zuerst in den Kurs eingeschrieben werden. Möchten Sie **externe Teilnehmer\*innen** außerhalb der Ohm in Ihren Kurs einschreiben, folgen Sie [dieser Anleitung.](https://blendedlearning.th-nuernberg.de/wiki/blendedlearning/doku.php?id=moodle4:verwaltung:externe_teilnehmer_hinzufuegen)

## **Einschreibemethoden**

Es gibt zwei unterschiedliche Wege, wie die Einschreibung stattfinden kann:

- A. [Selbsteinschreibung](#page-0-0) per Kurskennwort / Einschreibeschlüssel (empfohlen)
- B. [Manuelle Einschreibung](#page-0-1) durch die Lehrperson

#### <span id="page-0-0"></span>**A. Selbsteinschreibung per Kurskennwort/ Einschreibeschlüssel**

- 1. Navigieren Sie zunächst in den Kurs, in dem Sie die Einschreibung vornehmen möchten.
- 2. Klicken Sie dann in der horizontalen Kursnavigation auf Teilnehmer/innen. Es öffnet sich eine Auflistung mit allen Teilnehmenden.
- 3. Links oberhalb der Liste finden Sie ein Dropdown-Menü, das automatisch auf Eingeschriebene Nutzer/innen gestellt ist. Wählen Sie hier stattdessen Einschreibemethoden. Nun sehen Sie alle bereits bestehenden Einschreibemethoden für Ihren Kurs.
- 4. Um die Selbsteinschreibung hinzuzufügen, wählen Sie unterhalb der Liste bei Methode hinzufügen Selbsteinschreibung aus.
- 5. Es öffnet sich eine Eingabemaske. Vergeben Sie nun den Einschreibeschlüssel. Achten Sie auf Groß- und Kleinschreibung, die Berücksichtigung findet.
- 6. Die anderen Felder können Sie so lassen, wie sie standardmäßig eingestellt sind oder auf Ihre Bedürfnisse anpassen. Klicken Sie anschließend auf Methode hinzufügen.

#### <span id="page-0-1"></span>**B. Manuelle Einschreibung durch die Lehrperson**

- 1. Navigieren Sie zunächst in den Kurs, in dem Sie die Einschreibung vornehmen möchten.
- 2. Klicken Sie dann in der horizontalen Kursnavigation auf Teilnehmer/innen.
- 3. Klicken Sie auf den Button Nutzer/innen einschreiben, suchen Sie anschließend den/die Student\*in per Name und schreiben Sie diese mit der gewünschten Kursrolle ein. Voreingestellt ist hierbei die Rolle Student/in.

### **Einschreibemethoden aktivieren/deaktivieren**

Wenn Sie eine Einschreibemethode anlegen, ist diese automatisch aktiviert. Sie können diese aber auch manuell deaktivieren, wenn sich Teilnehmer\*innen erst zu einem späteren Zeitpunkt in Ihren Kurs einschreiben sollen.

1. Wechseln Sie dazu über Meine Kurse in den entsprechenden Kurs und wählen in der

horizontalen Kursnavigation Teilnehmer/innen aus.

- 2. Links oberhalb der Liste finden Sie ein Dropdown-Menü, das automatisch auf Eingeschriebene Nutzer/innen gestellt ist. Wählen Sie hier stattdessen Einschreibemethoden.
- 3. Nun sehen Sie alle bereits bestehenden Einschreibemethoden für Ihren Kurs.
- 4. In der Spalte Bearbeiten können Sie die Einschreibemethode über das Auge-Symbol deaktivieren bzw. reaktivieren.

## **Einschreibemethoden löschen**

Eine Einschreibemethode zu löschen ist ein einfacher Weg, um alle Teilnehmer\*innen eines Kurses zu entfernen, die diese Methode tatsächlich zur Einschreibung genutzt haben.

- 1. Wechseln Sie dazu über Meine Kurse in den entsprechenden Kurs und wählen in der horizontalen Kursnavigation Teilnehmer/innen aus.
- 2. Links oberhalb der Liste finden Sie ein Dropdown-Menü, das automatisch auf Eingeschriebene Nutzer/innen gestellt ist. Wählen Sie hier stattdessen Einschreibemethoden.
- 3. Nun sehen Sie alle bereits bestehenden Einschreibemethoden für Ihren Kurs.
- 4. In der Spalte Bearbeiten können Sie die Einschreibemethode über das Mülleimer-Symbol löschen.

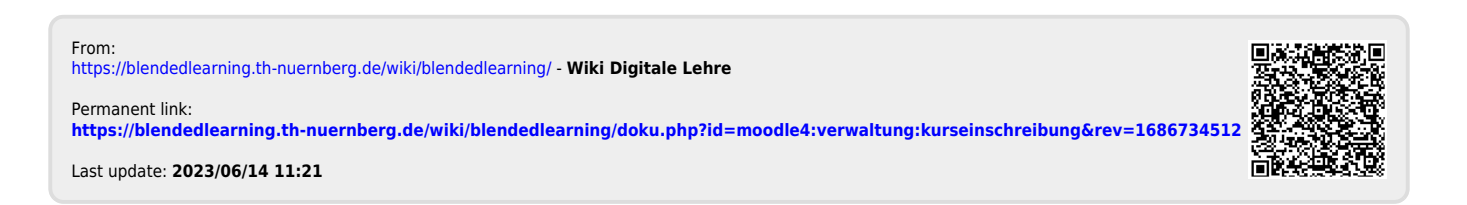